## **Pasos para realizar la inscripción a la UPSO**

### **1. Se debe ingresar a [www.upso.edu.ar,](http://www.upso.edu.ar/) sección Alumnos-Ingreso.**

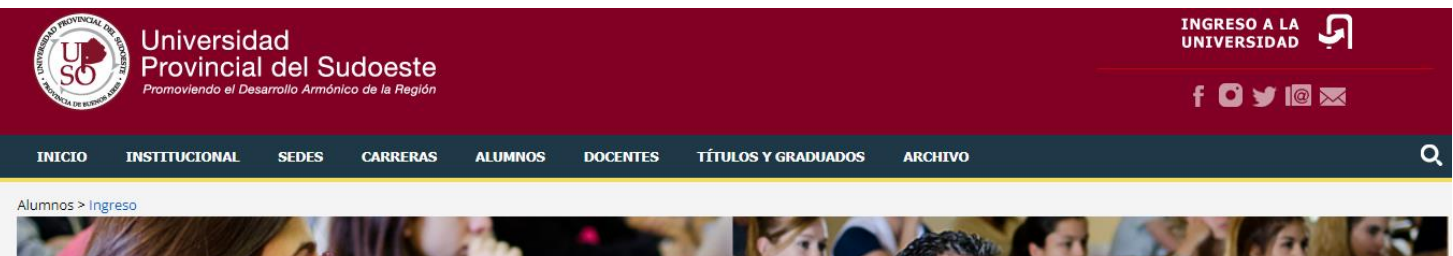

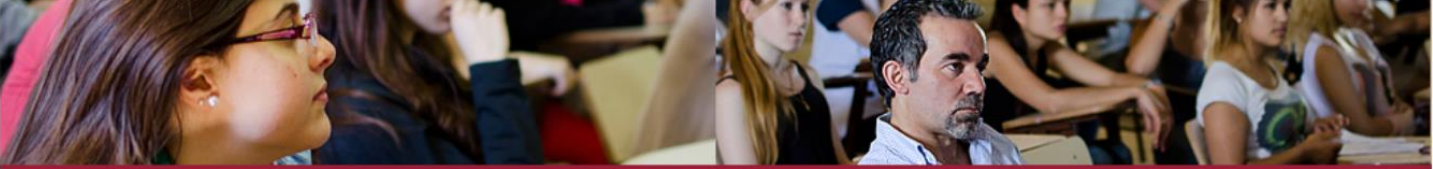

**INGRESO A LA UNIVERSIDAD** 

Carreras de la UPSO

SI YA SOS O FUISTE EN ALGÚN MOMENTO ALUMNO/A DE LA UPSO Y ESTÁS INTERESADO/A EN INSCRIBIRTE EN UNA CARRERA DEBÉS ENVIAR UN MAIL A INGRESO@UPSO.EDU.AR

#### **2. Seleccionar la carrera en la que desea inscribirse.**

Selecciona la carrera en la que deseas inscribirte (si nunca fuiste alumno de la UPSO):

Enfermería - MODALIDAD PRESENCIAL en Carmen de Patagones

Tecnicatura Universitaria en Marketing Digital y Comercio Electrónico - MODALIDAD PRESENCIAL en Coronel Dorrego

Formación Profesional: Producción Agropecuaria (con orientación en Producción Agrosostenible) - MODALIDAD **PRESENCIAL en Coronel Pringles** 

### **3. Seleccionar el botón Inscripción.**

GUÍA UNIVERSITARIO DE TURISMO

Carreras > Carreras > Guía Universitario de Turismo

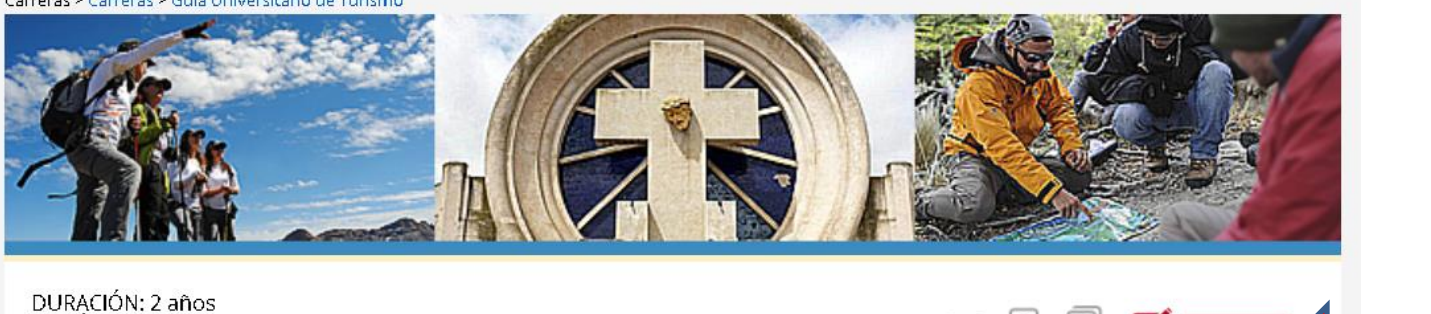

**INSCRIPCIÓN** 

TÍTULO OTORGADO por la Universidad Provincial del Sudoeste **GUÍA UNIVERSITARIO DE TURISMO** 

**4. Acceder al Sistema de preinscripción.**

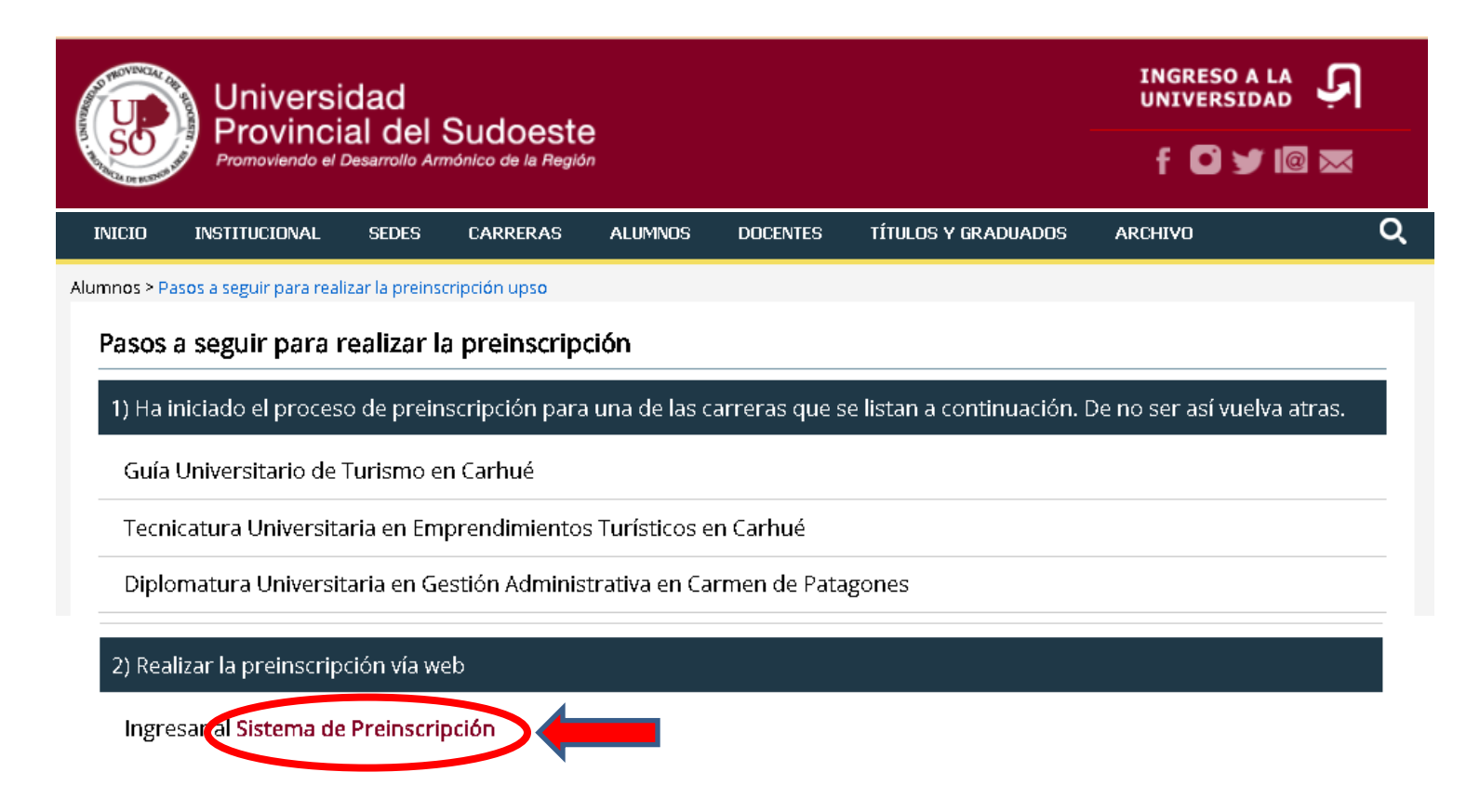

**5. Realizar el registro en el PASO 1, el sistema genera un usuario y la persona interesada elige una clave. Cargar la dirección de e-mail que declara como domicilio legal electrónico (DLE), debe ser una dirección de correo electrónico propia a la cual acceda periódicamente ya que allí se le enviarán los avisos, citaciones y notificaciones de la Universidad.**

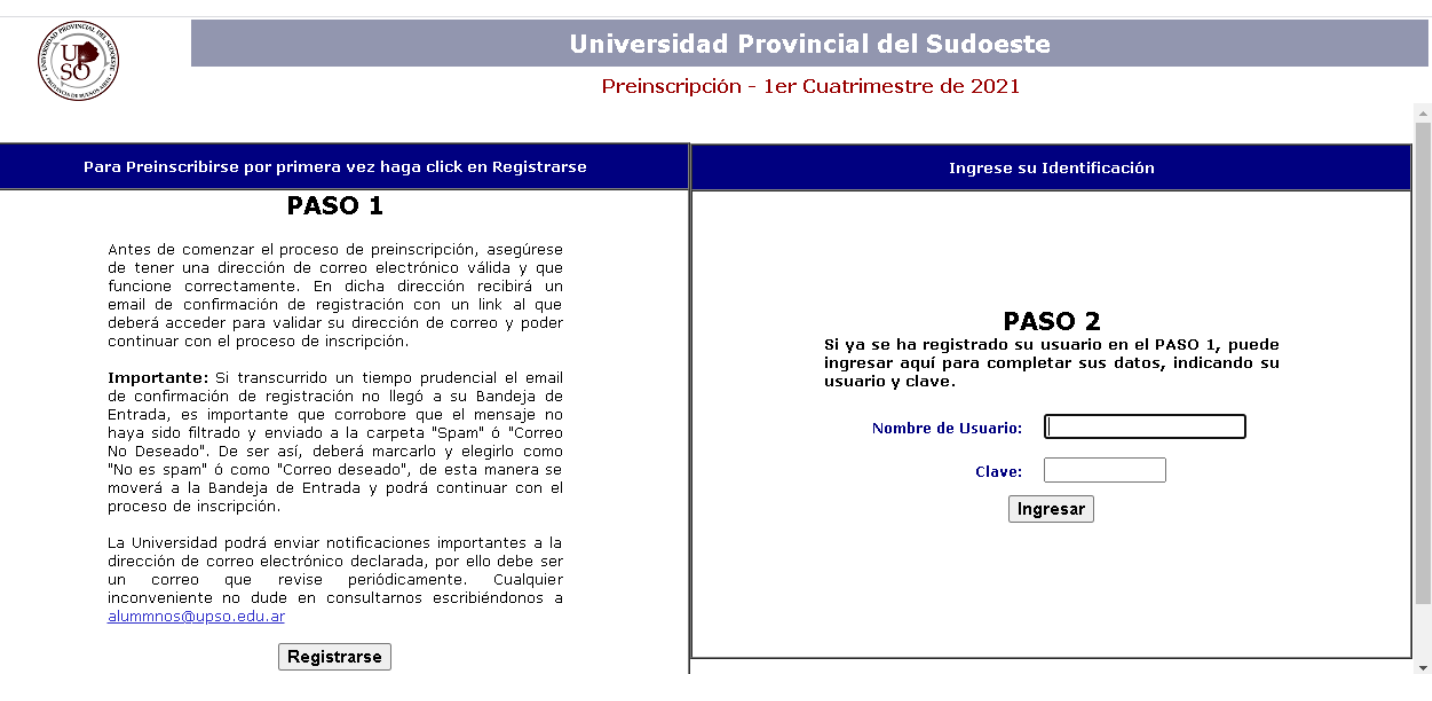

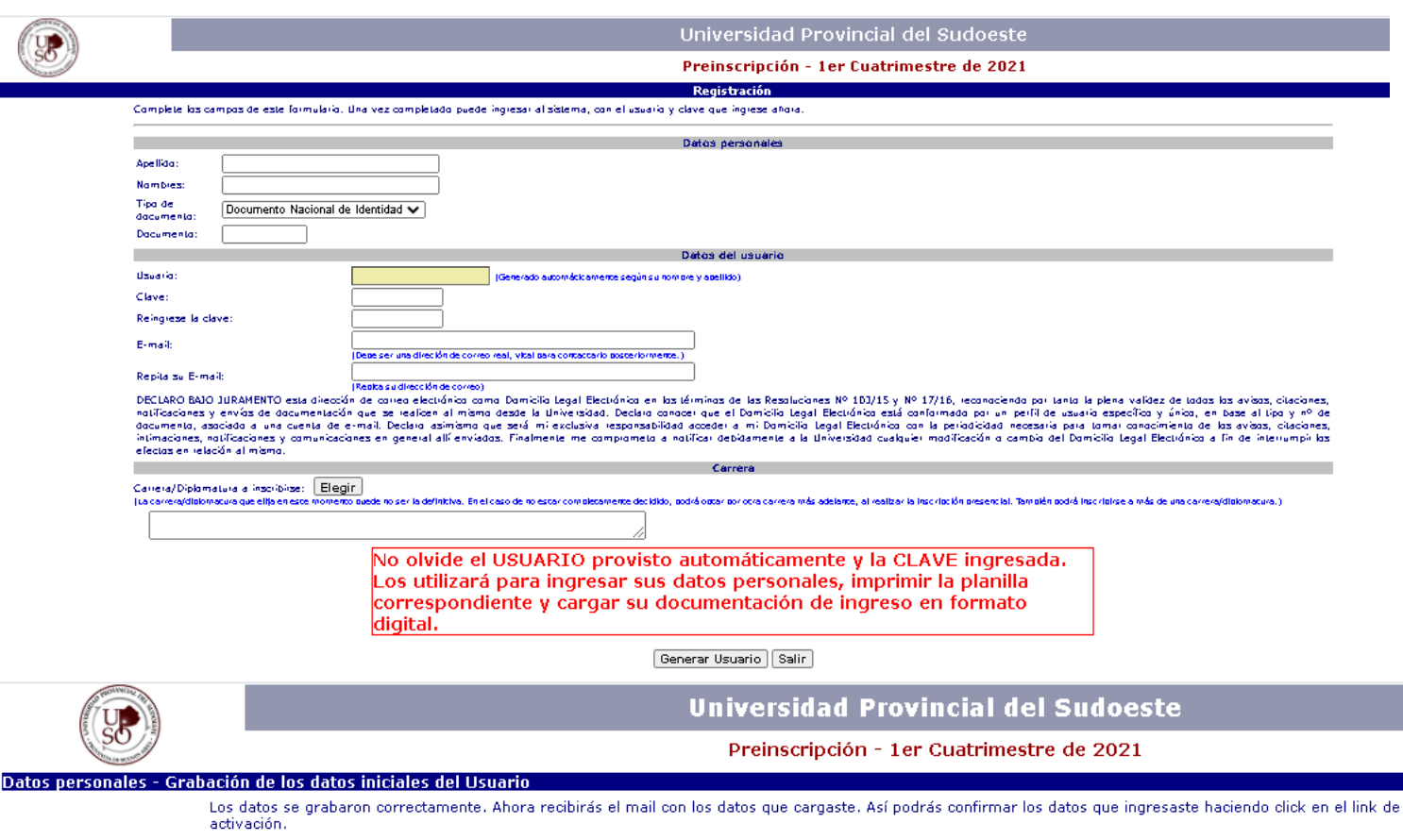

**6. Una vez finalizado el PASO 1, la persona interesada recibirá un e-mail con un link al cual deberá acceder para validar su dirección de correo como domicilio legal electrónico (DLE) y así continuar con el proceso. Si no encuentra el e-mail en su bandeja de entrada deberá revisar las bandejas de correo spam, no deseado, promociones o social.**

Ir a la página de inicio.

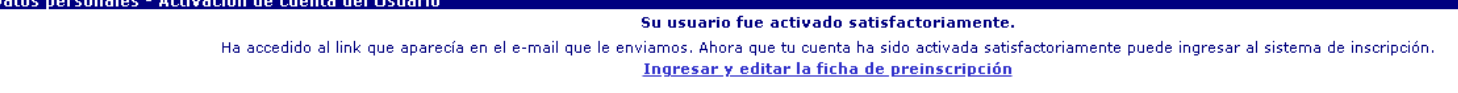

**7. Ingresar al PASO 2, a través del link que recibió por mail, con los datos de acceso (usuario y clave) generados en el PASO 1. Completar los datos solicitados.**

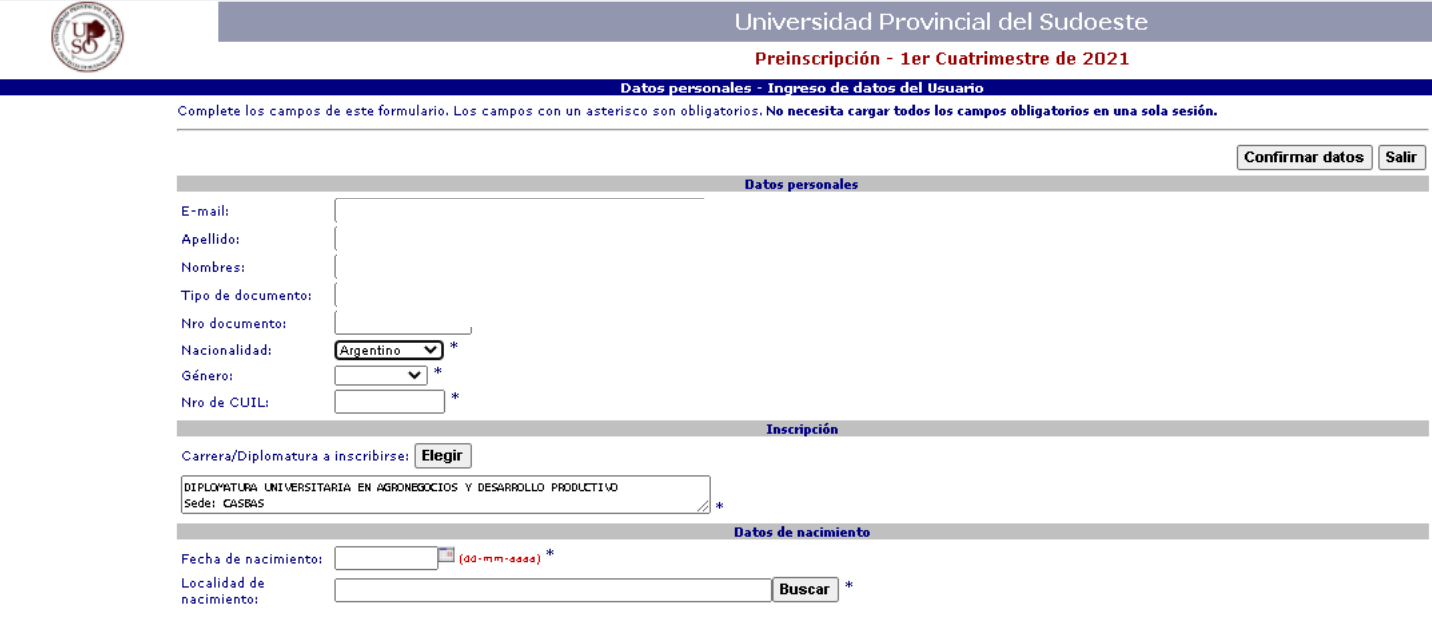

8. Al finalizar seleccionar Confirmar datos y en la siguiente pantalla Imprimir el formulario.

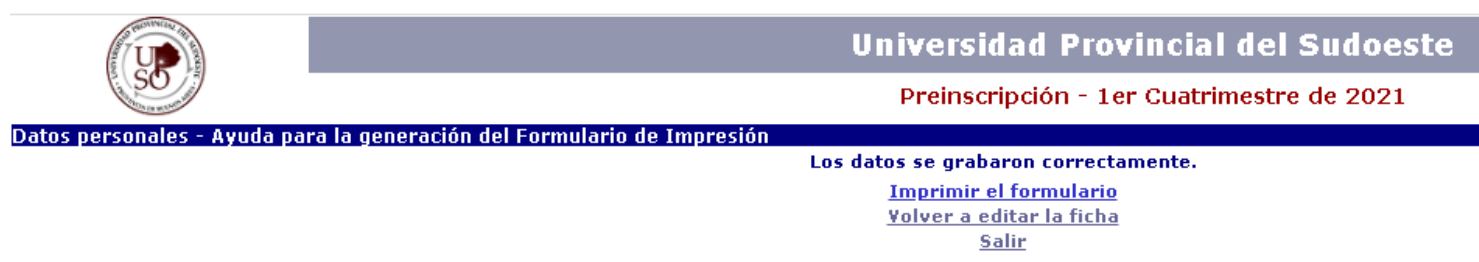

9. Luego seleccionar Generar planilla de preinscripción. Descargarla y guardarla, ya que deberá subirla en el paso siguiente junto con el resto de la documentación requerida en formato digital.

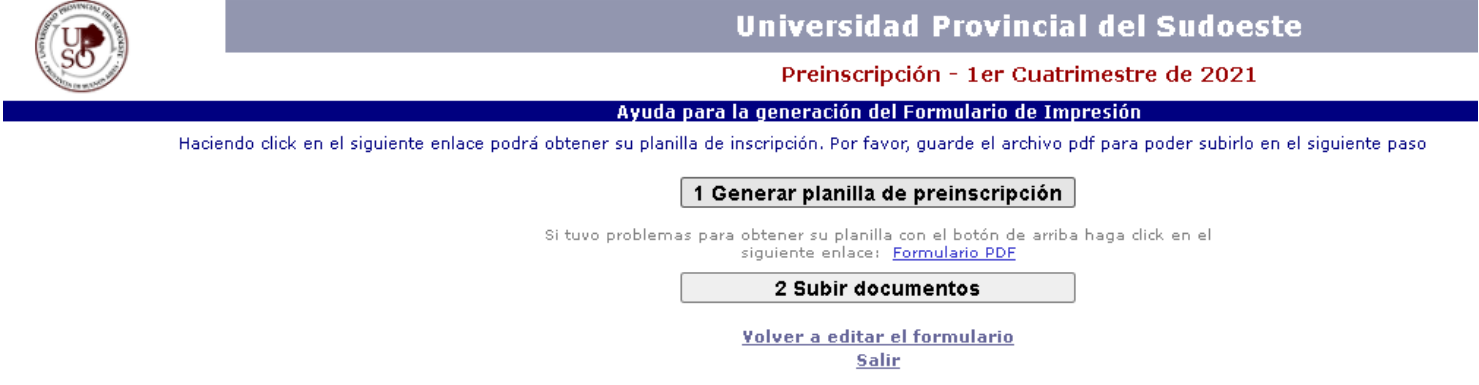

10. Seleccionar Subir documentos y se abrirá la siguiente ventana. Subir la documentación requerida en cada caso.

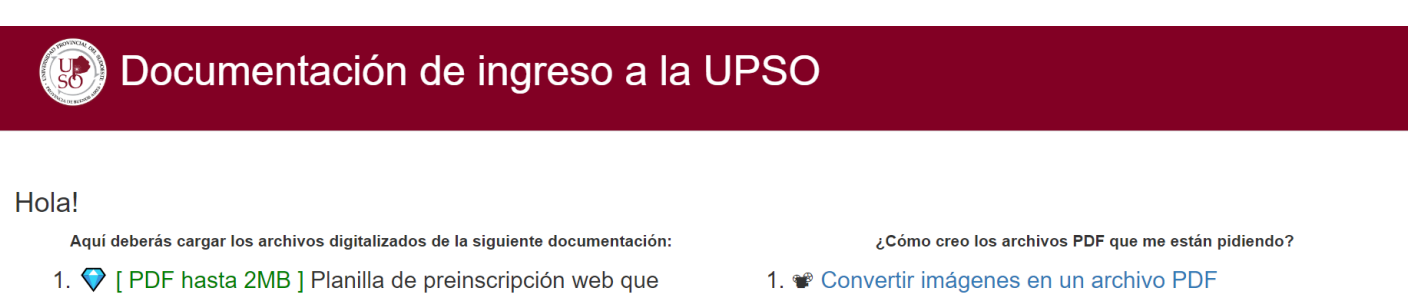

- obtuvo en el paso anterior.
- 2. ◯ [PDF hasta 2MB ] DNI (anverso y reverso).
- 3. ◯ [PDF hasta 2MB ] Constancia del secundario.
- 4. [ PDF hasta 2MB ] Certificación de carrera previa requerida.
- 5. [ Formulario online ] Encuesta de salud
- 6. [ PDF hasta 2MB ] Certificado médico de estado de salud.
- 7. *D* Enviar todo! para finalizar

#### obligatorio

√ Al final del formulario haga click en este botón para terminar con el proceso

- 1. Convertir imágenes en un archivo PDF
- 2. Se JPG a PDF online

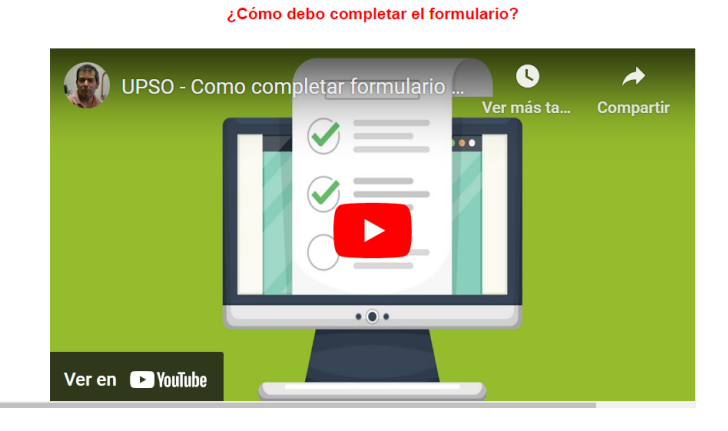

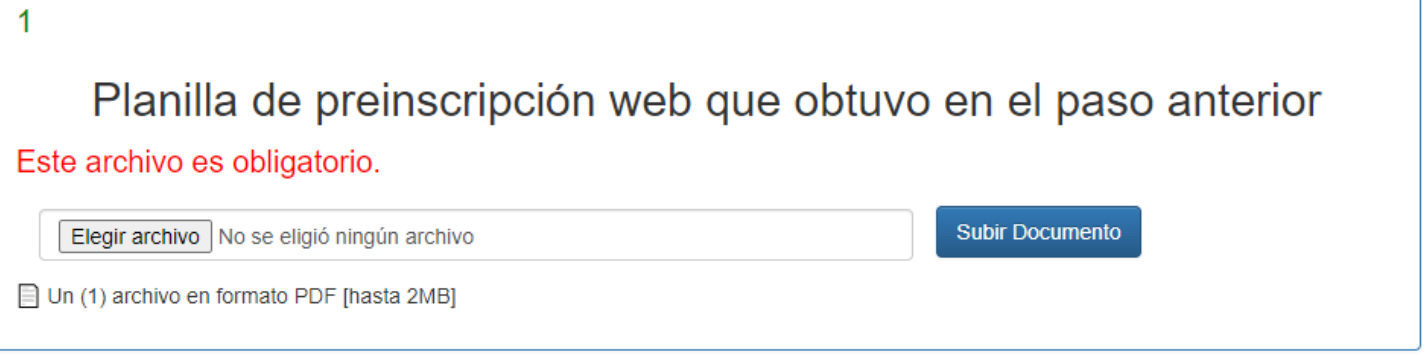

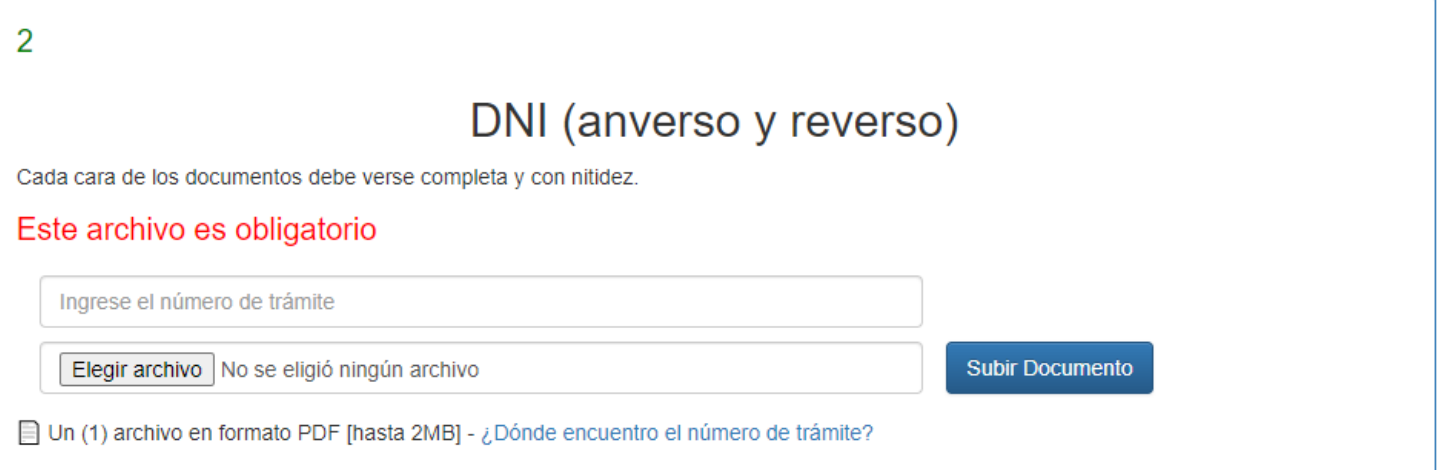

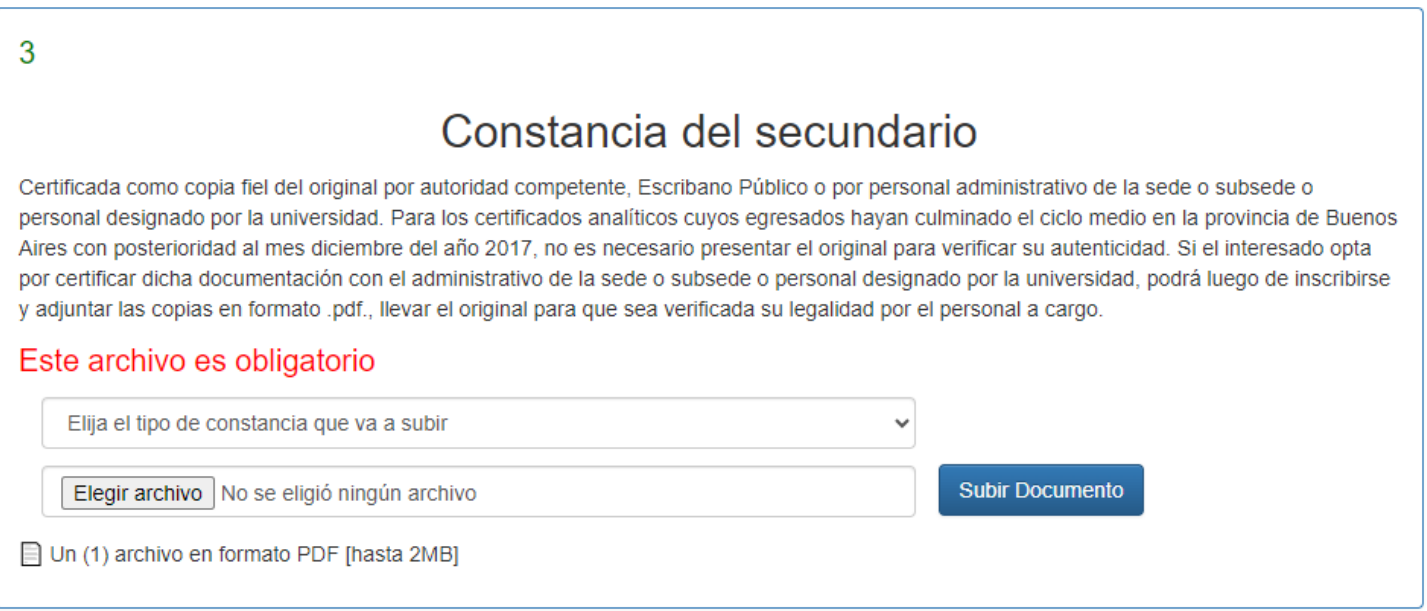

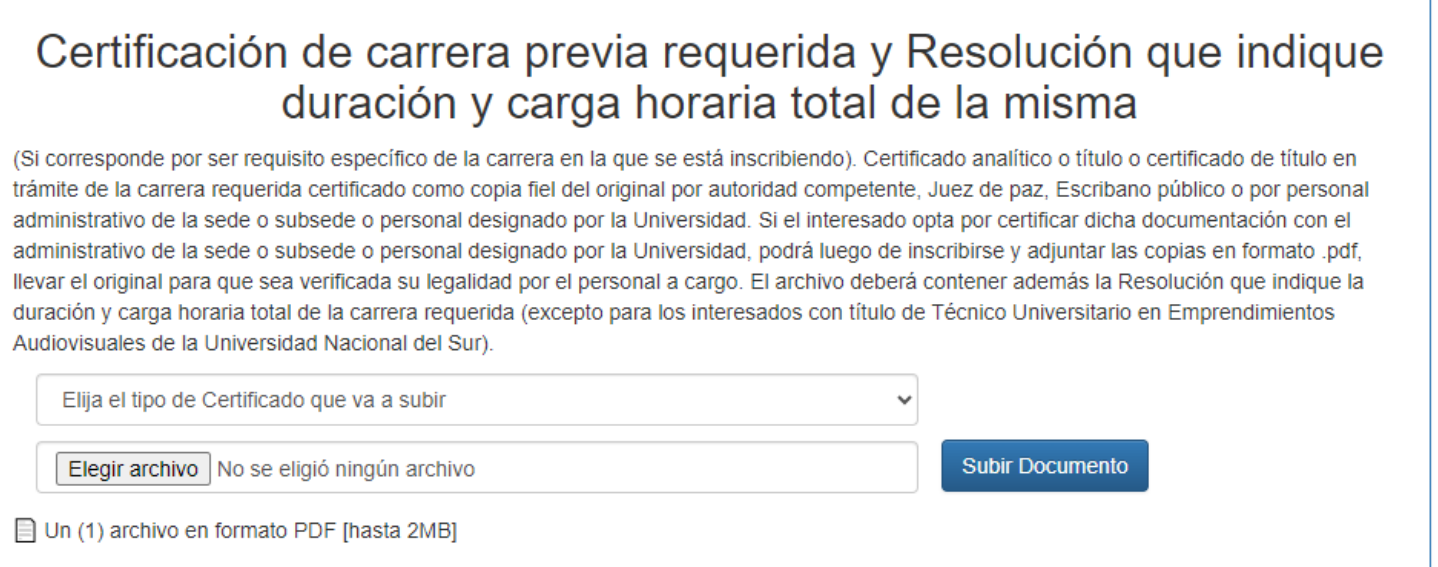

**11. Requisito de salud: Deberá completar la encuesta de salud y adjuntar un certificado médico de estado de salud. Los mismos deberán ser verificados por el Vicerrectorado del Área de Planeamiento y Bienestar Universitario de la UPSO**

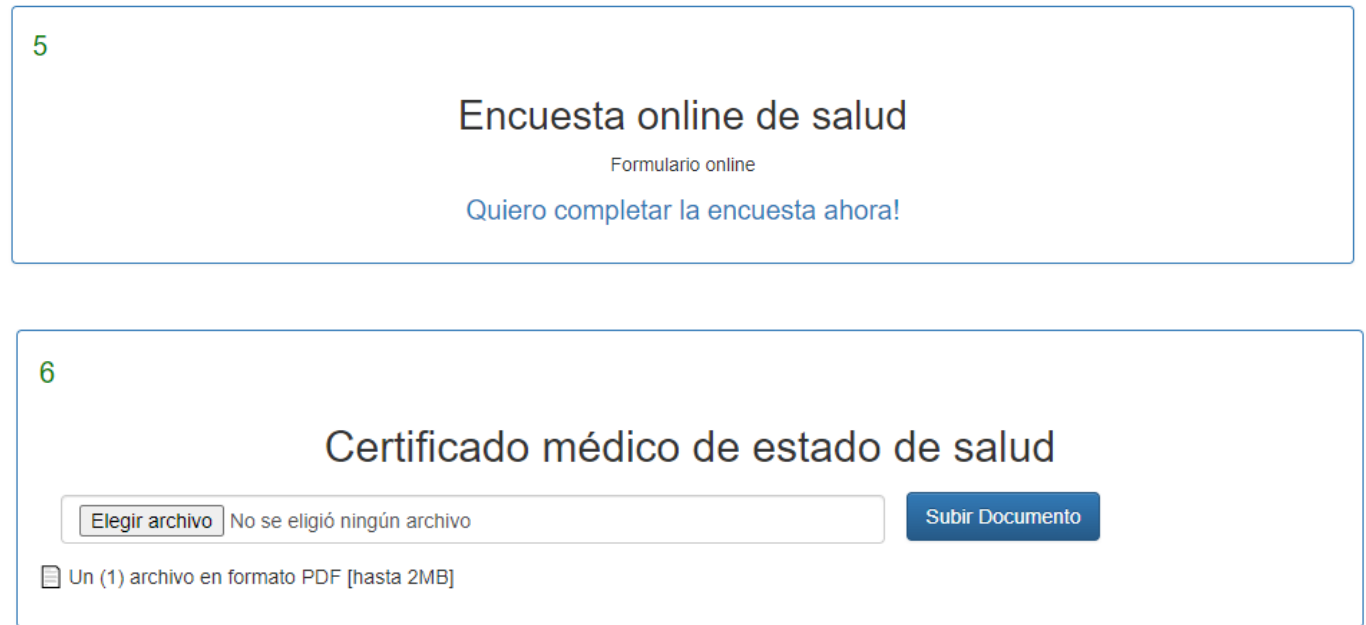

**12.Marcar la casilla correspondiente para prestar consentimiento a que la UPSO confronte los datos personales con RENAPER.**

 $\overline{4}$ 

# La aprobación de su ingreso quedará sujeta a la revisión y verificación de la documentación por parte del en Depto, de Alumnos e Ingresos de la Universidad.

□ He leído y presto mi Consentimiento para que la UPSO confronte mis datos personales con RENAPER.

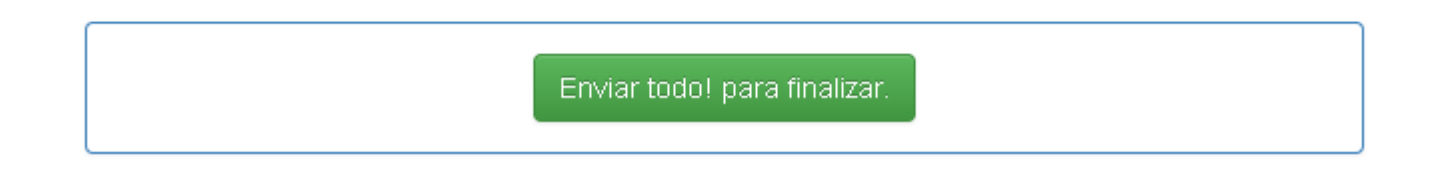

**13. Seleccionar Enviar todo para finalizar. Aparecerá la siguiente pantalla y la persona interesada recibirá un correo electrónico de confirmación con los datos de acceso para volver a ingresar al sistema en el futuro si desea cargar más documentos.**

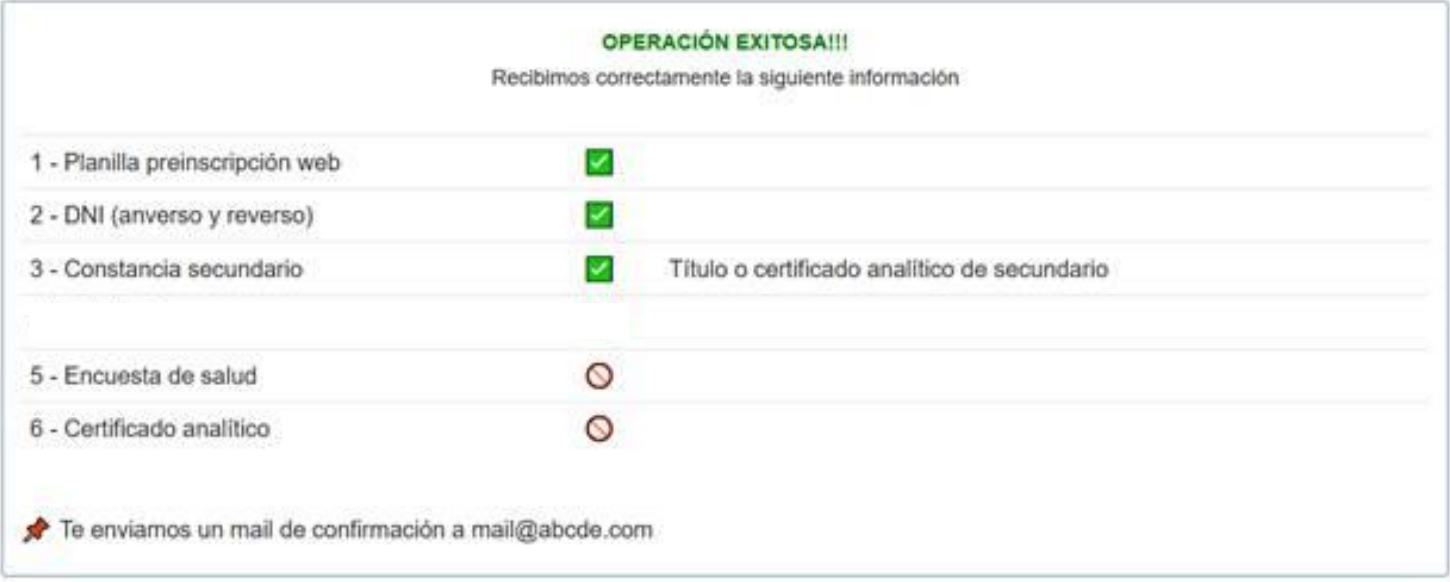

**14. La inscripción a la Universidad se encuentra sujeta a la verificación por parte del Departamento de Alumnos e Ingresos de la documentación adjuntada y la persona interesada deberá dirigirse a una de las Sedes o Subsedes Académicas de la UPSO con el original de la constancia del secundario y de la carrera previa (en caso de que así lo requiera la propuesta formativa en la que te inscribiste) para que verifiquen su autenticidad. Esto no es necesario si se adjuntaron las constancias certificadas por Escribano Público o autoridad competente o si la persona interesada finalizó el secundario en la provincia de Buenos Aires con posterioridad a diciembre de 2017.**

- **15.Si a la fecha del cierre de inscripción la persona no recibió un mail del Departamento de Alumnos e Ingresos de la UPSO en el cual se le informó su número de legajo o se le solicitó documentación adicional deberá comunicarse a [ingreso@upso.edu.ar.](mailto:ingreso@upso.edu.ar)**
- **16. Por cualquier problema o consulta acerca del proceso de inscripción deberá comunicarse a [ingreso@upso.edu.ar.](mailto:ingreso@upso.edu.ar)**